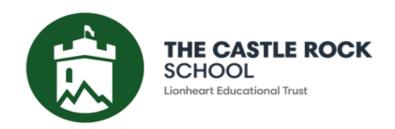

01530 834 368 info@castlerock.org.uk www.castlerock.org.uk

Executive Principal Julia Patrick Associate Principal Alex Grainge

January 2023

Dear Parents and Carers,

#### Year 12 and 13 Parents' Evening - Face to Face Appointment Booking

I would like to invite you to attend our in-school face to face Parents' Evening on Thursday 12<sup>th</sup> January 2023, 4.00 – 7.00pm

The purpose of this Parents' Evening is to meet your child's subject teachers to discuss their academic progress and required preparation for external examinations. This event will be held in the Bletchley building and we ask you to arrive at the main reception 5 minutes prior to your first appointment time to ensure a prompt start.

To book your appointment, please visit <a href="https://castlerock.schoolcloud.co.uk/">https://castlerock.schoolcloud.co.uk/</a>. The system goes live at 12 noon on Friday 6<sup>th</sup> January and closes at 11.55pm on Wednesday 11<sup>th</sup> January.

Each appointment is 5 minutes long and we advise that you leave a five minute gap between each appointment to allow you to travel between teachers. If you feel that that a longer discussion is necessary, please ask the individual teacher to make further contact after the event.

Mrs Parker, Head of Sixth Form, and Mrs Lofthouse, Sixth Form Pastoral Mentor, will be available for informal drop in discussions should you have any Sixth Form related questions.

To book, you will need your details (Title, first name, surname and email address) and your child's details (first name, legal surname and Date of Birth). Instructions on how to book are on the next page.

We look forward to welcoming you in to The Castle Rock School to talk to your child's tutor

Yours faithfully

Alex Grainge

**Associate Headteacher** 

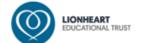

# **Parents' Guide for Booking Appointments**

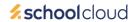

Browse to https://castlerock.schoolcloud.co.uk/

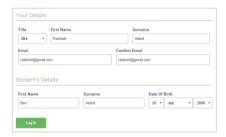

## Step 1: Login

Fill out the details on the page then click the *Log In* button.

A confirmation of your appointments will be sent to the email address you provide.

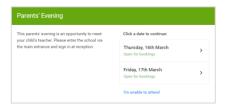

# Step 2: Select Parents' Evening

Click on the date you wish to book.

Unable to make all of the dates listed? Click I'm unable to attend.

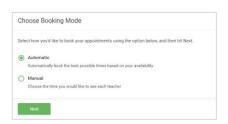

## Step 3: Select Booking Mode

Choose *Automatic* if you'd like the system to suggest the shortest possible appointment schedule based on the times you're available to attend. To pick the times to book with each teacher, choose *Manual*. Then press *Next*.

We recommend choosing the automatic booking mode when browsing on a mobile device.

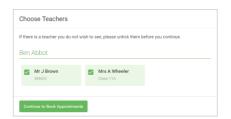

## **Step 4: Choose Teachers**

If you chose the automatic booking mode, drag the sliders at the top of the screen to indicate the earliest and latest you can attend.

Select the teachers you'd like to book appointments with. A green tick indicates they're selected. To de-select, click on their name.

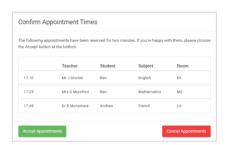

#### Step 5a (Automatic): Book Appointments

If you chose the automatic booking mode, you'll see provisional appointments which are held for 2 minutes. To keep them, choose Accept at the bottom left.

If it wasn't possible to book every selected teacher during the times you are able to attend, you can either adjust the teachers you wish to meet with and try again, or switch to manual booking mode (Step 5b).

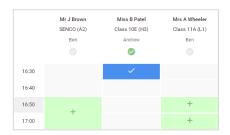

# Step 5b (Manual): Book Appointments

Click any of the green cells to make an appointment. Blue cells signify where you already have an appointment. Grey cells are unavailable.

To change an appointment, delete the original by hovering over the blue box and clicking *Delete*. Then choose an alternate time.

You can optionally leave a message for the teacher to say what you'd like to discuss, or raise anything beforehand.

Once you're finished booking all appointments, at the top of the page in the alert box, press *click here* to finish the booking process.

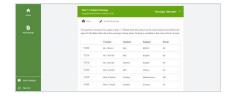

#### Step 6: Finished

All your bookings now appear on the My Bookings page. An email confirmation has been sent and you can also print appointments by pressing *Print*. Click *Subscribe to Calendar* to add these and any future bookings to your calendar.

To change your appointments, click on Amend Bookings.